# Tiptel 31XX IP Phone Configuration Guide

**Yeastar Technology Co., Ltd.**

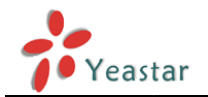

### **Table of Contents**

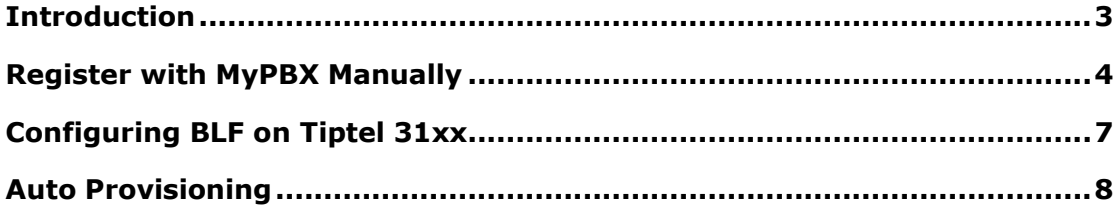

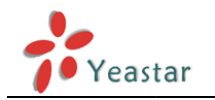

### <span id="page-2-0"></span>**Introduction**

This guide has been tested with Tiptel 3110, 3120, 3130 (firmware version 2.0.145). Be aware that different firmware revisions may have different web interface formats and functionality. The preferred method to configure a Tiptel 31xx Phone is via [Provisioning.](http://www.3cx.com/sip-phones/Yealink-IP-phone.html) You can however follow this guide to manually configure your phone.

**Applicable Models:** Tiptel 3110, 3120, 3130

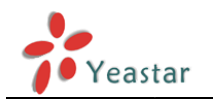

### <span id="page-3-0"></span>**Register with MyPBX Manually**

- 1. Start up the phone and identify its IP address-press the OK key on the phone to get the Information. For this example the IP address of the phone is 192.168.5.126, and IP address of MyPBX is 192.168.5.150.
- 2. Point your browser to the web interface of the phone: http://192.168.5.126
- 3. Enter the phone's login username (default "admin") and password (default "admin").

#### **SIP Account Basic Settings**

| Account $\bullet$ |         |                       |         |
|-------------------|---------|-----------------------|---------|
| Account           |         | Account 1 $((empty))$ | (empty) |
| Register status   | unknown |                       |         |
|                   |         |                       |         |

Figure 1-1

- 4. Click on the "Account" tab
- 5. We now need to set the phone to register with MyPBX. Ensure that the "Account" field is set to "Account 1", and in the "Basic" section, configure as follows:

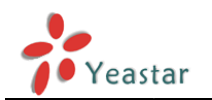

#### **SIP Account Basic Settings**

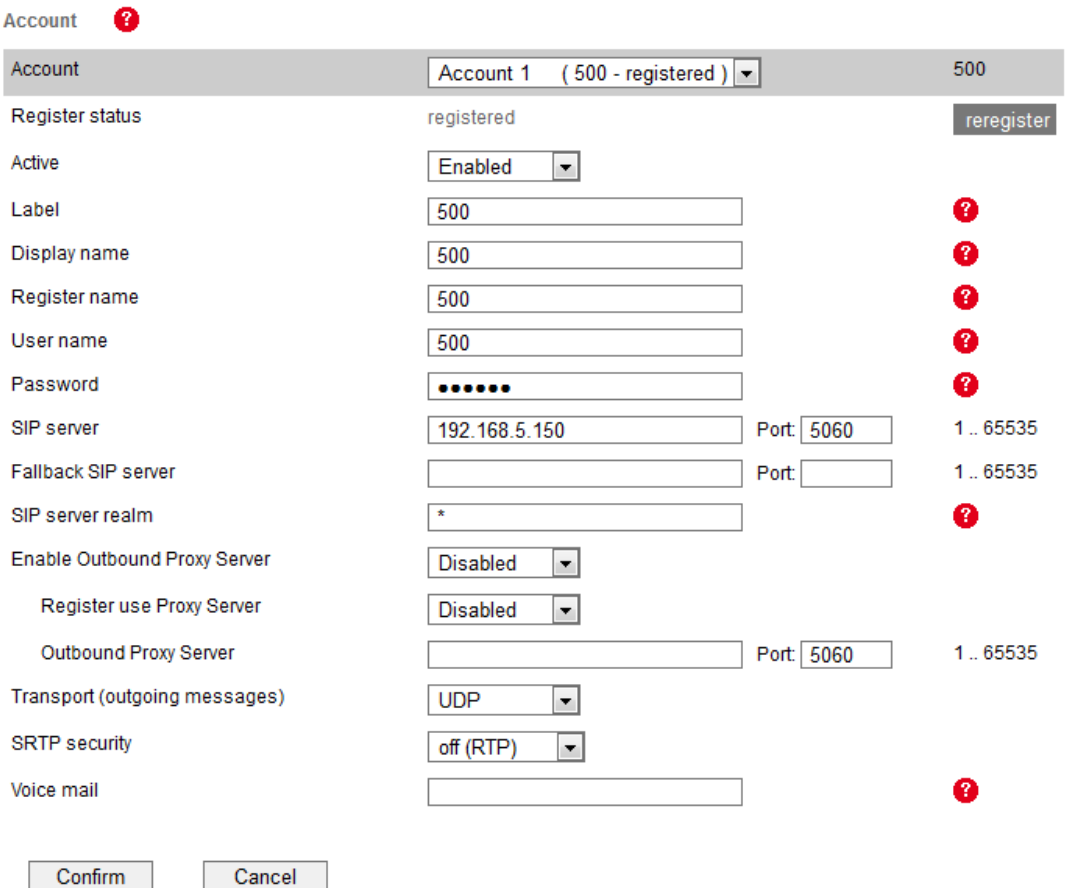

Figure 1-2

- 1) Set the "Active" field to "Enabled".
- 2) Set the "Label" field to the name you want to appear on the Phone display.
- 3) Set the "Display Name" field to the name you want to appear on another phone's display when calling other phones.
- 4) Set the "Register Name" field to the extension number you want to associate with this phone.
- 5) Set the "User Name" field to the extension's Authentication ID.
- 6) Set the "Password" field to the extension's Authentication Password.
- 7) Set the "SIP Server" field to the IP Address of MyPBX, in this example, 192.168.5.150.
- 8) Set the SIP Server "Port" field to the SIP Port of MyPBX (default "5060").
- 9) Click the "Confirm" button at the bottom of the page. The phone will now register with MyPBX. This can be verified via the "Status" page of MyPBX Management Console.

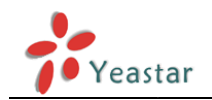

6. Next, we need to configure the audio codecs. Click on the "Account/Codec" tab. Ensure that the "Enable codecs" list box contains first "G722", then "PCMU", and finally "PCMA". Click the "Confirm" button at the bottom of the page.

#### **SIP Account Audio Codec Settings**

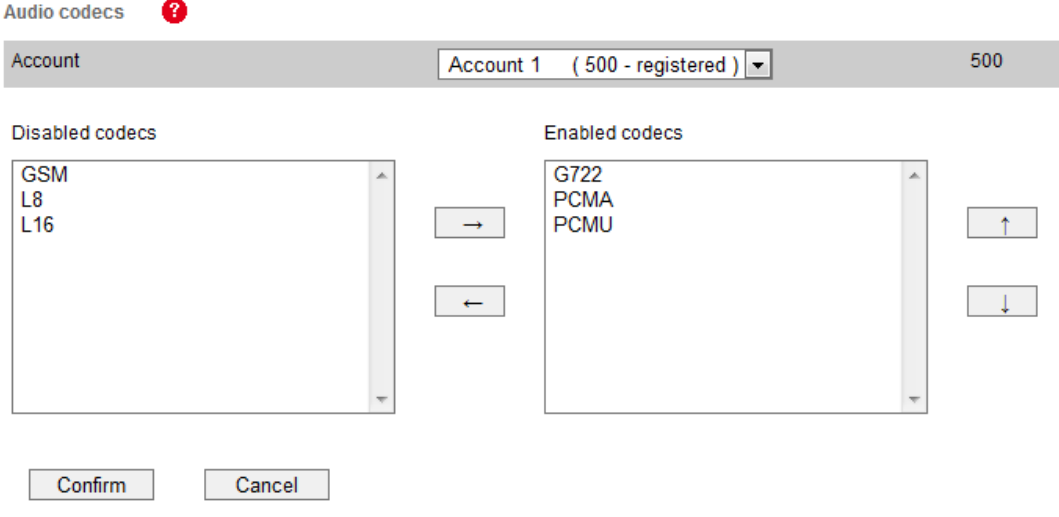

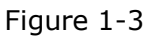

- 7. We also need to configure the phone to subscribe for MWI notifications. Click on the "Account/Advanced" tab:
	- 1) Set the "Subscribe MWI" field to "Enabled"
	- 2) Click the "Confirm" button at the bottom of the page

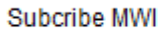

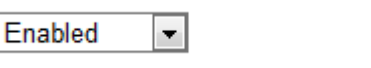

MWI subscription period (seconds)

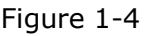

3600

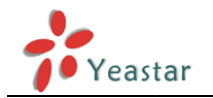

## <span id="page-6-0"></span>**Configuring BLF on Tiptel 31xx**

#### **Note:**

1. Only PSTN and GSM trunk are allowed to be monitored currently in MyPBX.

2. Please choose the right line number. Make sure you have chosen the right one, which is registered to MyPBX

3. When configuring it to monitor the status of trunk, we can press it to get a dial tone before dialing out. It is working for PSTN trunk only currently.

You can also manually configure the Tiptel 31xx Memory Keys to monitor the status of other extensions or trunks on the system.

- 1. Click on the "Keys" tab, and then select the keys you want to configure (DSS Keys or EXT Keys at optional extension module).
- 2. For each button you would like to configure, configure an extension to be monitored by configuring the "DSS Key 1" row (for example) as follows:

#### **DSS Keys (Decision Support Systems)**

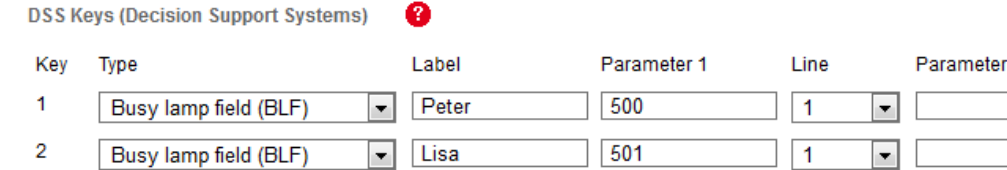

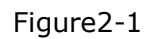

- 1) Set the "Type" field to "Busy Lamp Field (BLF)".
- 2) Set the "Line" field to "Line 1" (Assume that Account 1 is registered to MyPBX).
- 3) Set the "Parameter1" field to the extension number or the trunk name to be monitored (for example 500 or pstn1).
- 4) Click the "Confirm" button at the bottom of the page. Your phone will now re-register with MyPBX with the monitoring settings enabled.

2

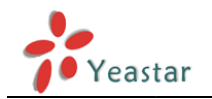

### <span id="page-7-0"></span>**Auto Provisioning**

This part is about provisioning a Tiptel 3110/3120/3130 in MyPBX. This guide has been tested with Tiptel 3110, 3120, 3130 (firmware version 2.0.145). The easiest way to set up a Tiptel 31xx phone for MyPBX is to use the built-in plug and play provisioning functionality inside MyPBX. This will allow the phone to configure itself by retrieving a generated phone configuration file.

**Note:** Phone provisioning for Tiptel IP phone is only supported on MyPBX SOHO with firmware version 70.19.33.26. It will be supported soon on other MyPBX models and firmware versions.

**Step1.** Plug your Tiptel 31xx phone into your LAN. (The Phone must be on the same LAN as that of MyPBX IP PBX).

**Step2.** Check if PNP is enabled in IP phone side. Click "Service"  $\rightarrow$  "Auto Provisioning" to check the details. Auto-Provisioning via PNP is activated by default in Tiptel 31xx phones.

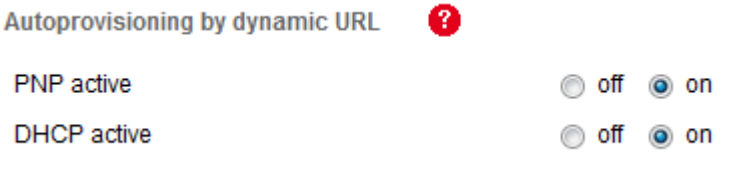

Figure 3-1

**Step2.** Check the MAC address of your Tiptel 31xx IP Phone on status page (or press Ok key at phone keypad).

MAC adress

000CC4300000

Figure 3-2

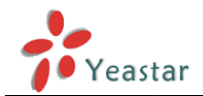

**Step3.** Search the MAC address you would like configure on the "Phone Provisioning"  $\rightarrow$  "Not Configured Phone" page.

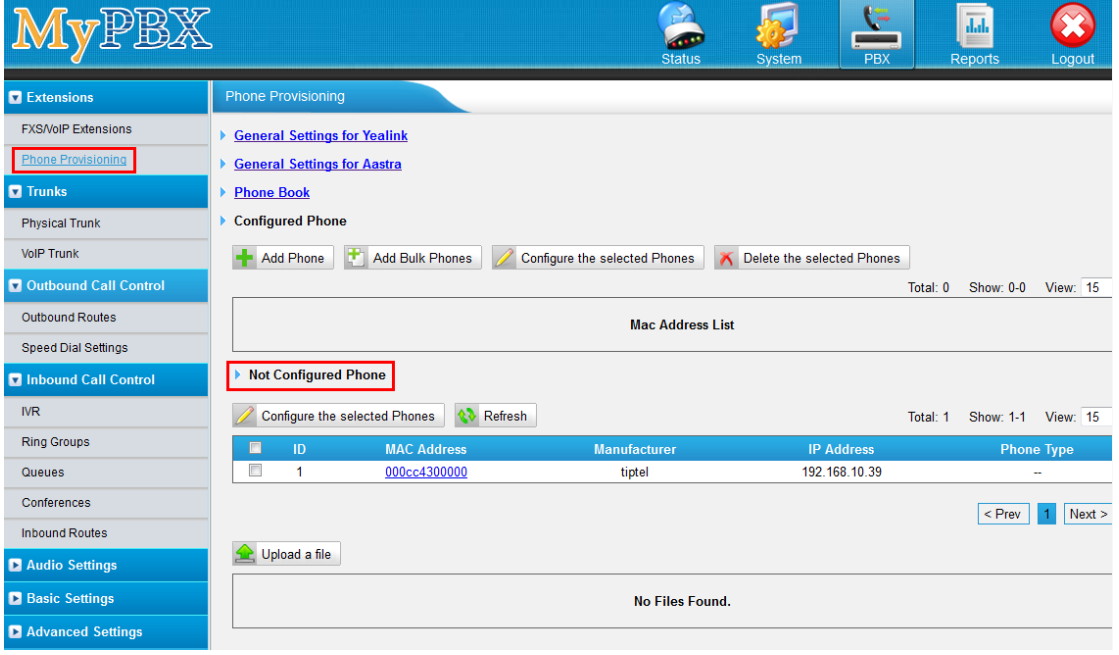

Figure 3-3

In this case, the MAC address of Tiptel 31xx IP phone is 000cc4300000.

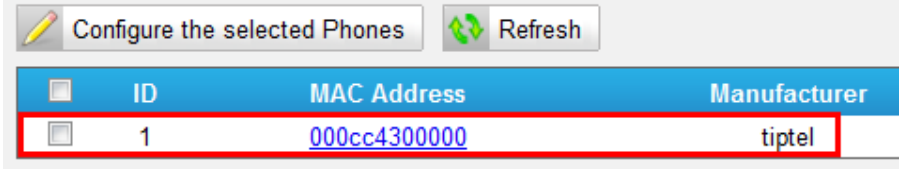

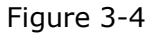

Fill in the phone detail message on the pop-up window. Input Name, Call waiting, Line, Extension, Label, Line active and so on for the phone. You also can configure available codecs at tab "Codecs" and DSS keys at tab "DSS Key".

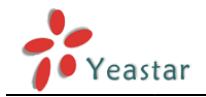

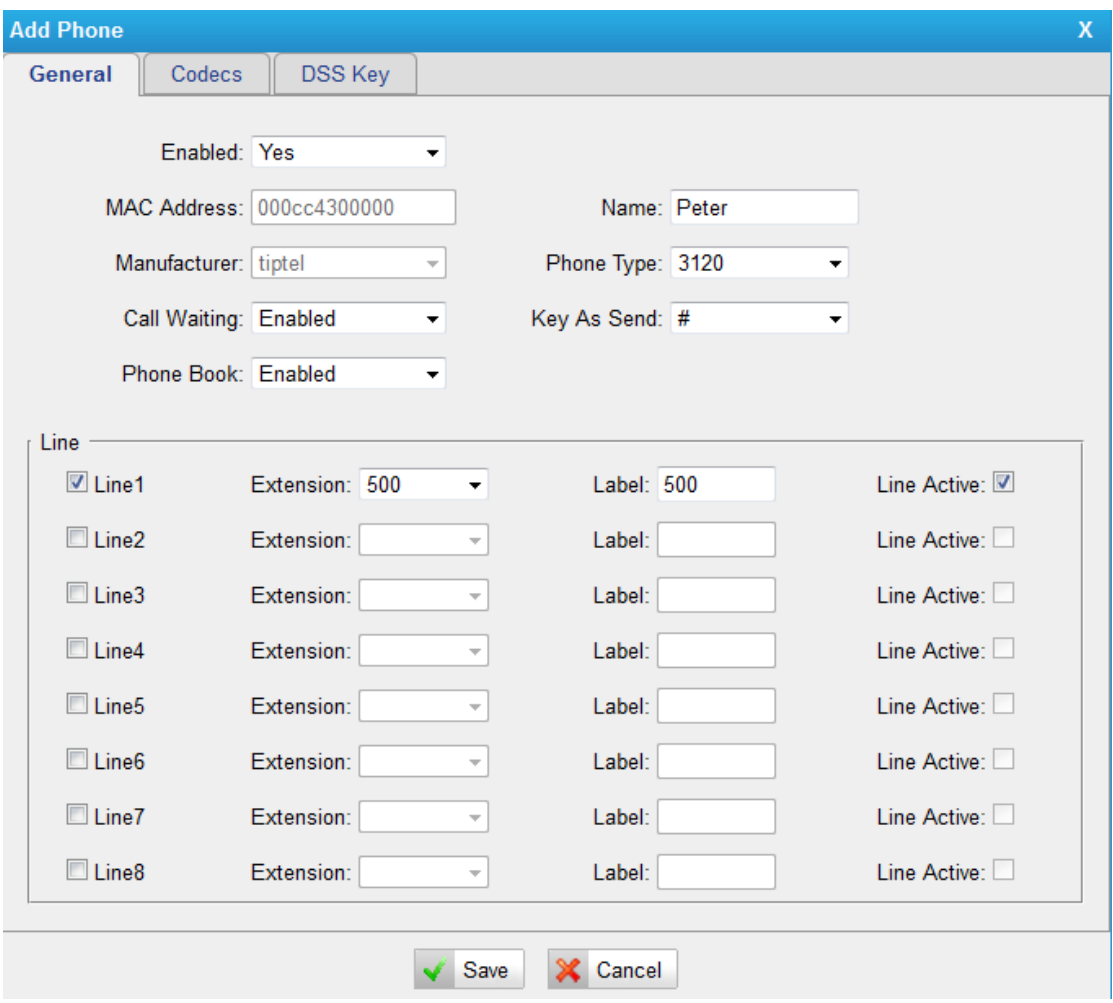

Figure 3-5

**Step4.** Save the settings and reboot the IP phone. After you save the changes, the system will prompt you to save the changes and reboot or save changes without rebooting. Click "OK" to reboot the IP phone and provisioning the phone.

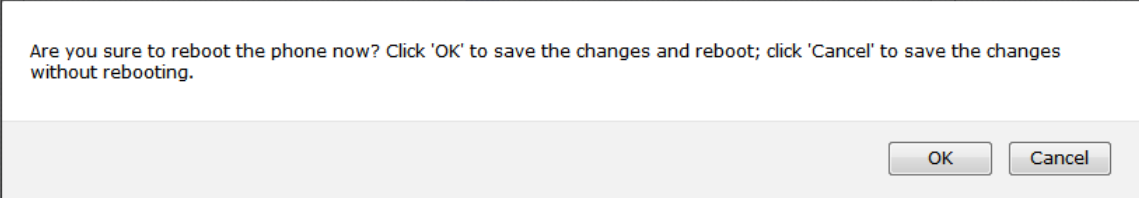

Figure 3-6

Then IP phone will reboot to apply the configurations. When done, you can find the account 500 is registered in MyPBX's line status page and Tiptel 31xx IP phone's status page.

<Finish>